# **PEMBUATAN MEDIA PEMBELAJARAN INTERAKTIF DENGAN MICROSOFT POWERPOINT**

Disampaikan Oleh:

Ali Muhson, M.Pd., Kiromim Baroroh, M.Pd., Mustofa, M.Sc.

Microsoft PowerPoint merupakan perangkat lunak yang mudah dan sering digunakan untuk membuat media pembelajaran. Di dalam PowerPoint terdapat menu-menu yang memungkinkan pengguna untuk membuat dan mengembangkan media pembelajaran lebih menarik, lebih interaktif dan lebih menyenangkan. Pada kegiatan Program Pengabdian kepada Masyarakat (PPM) ini akan dijelaskan langkah-langkah pembuatan media pembelajaran interaktif dan dilengkapi dengan evaluasi. Bagian-bagian penting yang akan dijelaskan pada PPM ini meliputi:

A. Pembuatan Slide Master

- B. Pengisian Konten/Materi Pelajaran
- C. Pembuatan Evaluasi dan Daftar Pustaka
- D. Penambahan Animasi Teks, Gambar dan Video
- E. Penambahan Hyperlink

#### **A. PEMBUATAN SLIDE MASTER**

Berikut langkah-langkah pembuatan slide master.

1. Buka program Microsoft PowerPoint 2007 hingga muncul sebagai berikut:

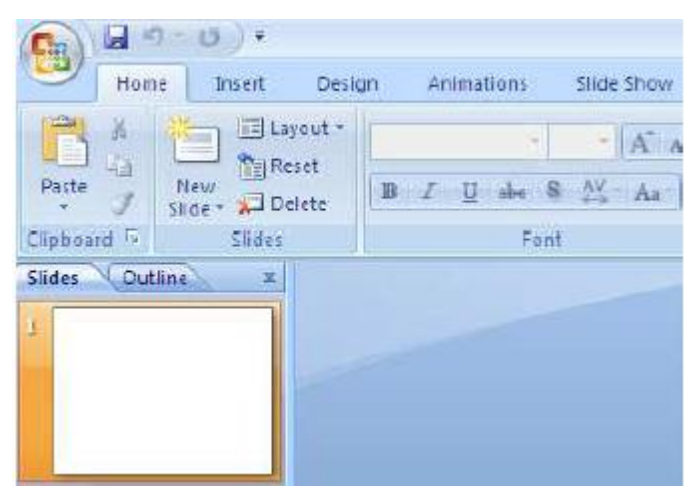

2. Klik menu **Insert** kemudian klik Shapes, pilih **Rectangles**.

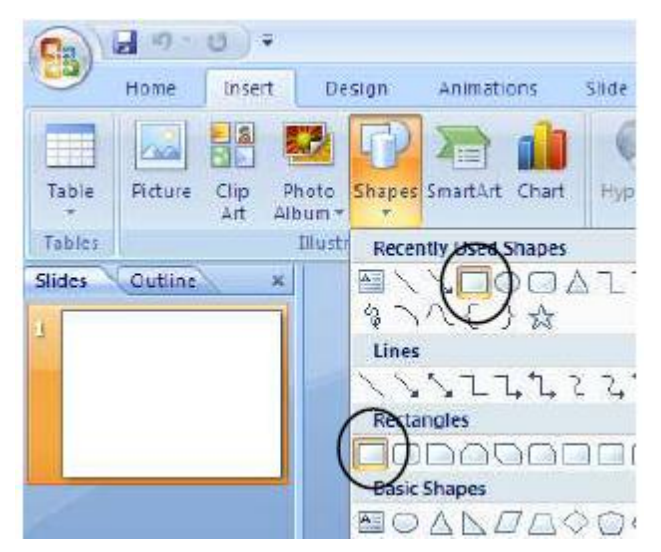

3. Letakkan kursor pada bagian atas slide presentasi, tariklah dari pojok kiri atas sampai dengan pojok kanan bawah sehingga diperoleh hasil seperti berikut.

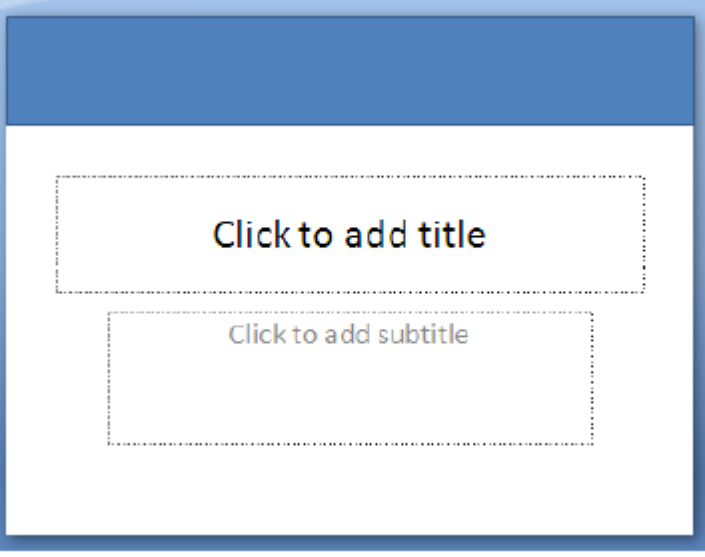

4. Jika ingin mengganti warna, klik dua kali pada kotak yang baru saja dibuat, pilih gambar di atas teks **Shapes Styles**.

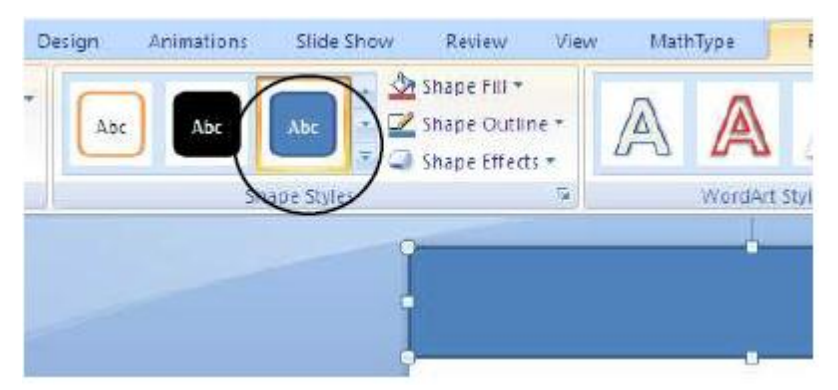

- Design Animations Stide Show Review View MathType Abc Abc  $Abc$  $Abc$ Abc. Abc. Abc: Abc Abc Abc Abc Colored Fill - Accent 4 Abc Abc AЬ Abc
- 5. Pilih warna sesuai keinginan Anda. Misalnya dipilih warna ungu.

6. Klik menu **Insert** kemudian klik Shapes, pilih **Oval**.

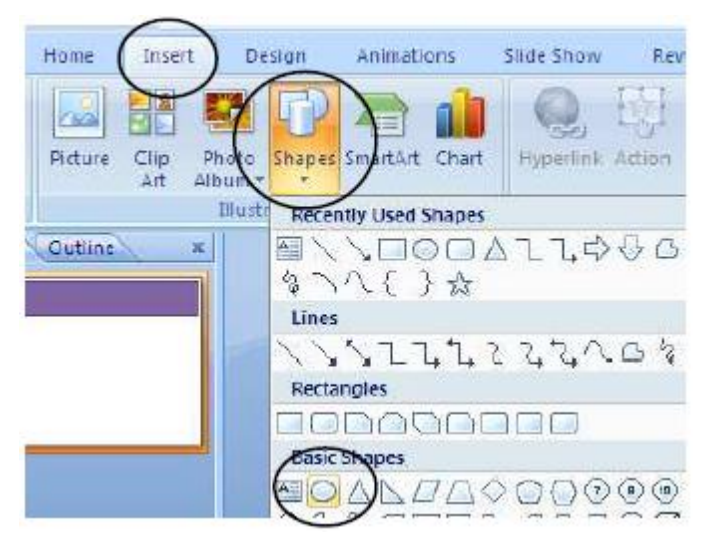

- 7. Letakkan kursor di kanan bawah, tekan dan tahan sehingga diperoleh tampilan seperti berikut.
- 8. Untuk mengganti warna, klik dua kali pada bentuk **elips**, lalu pilih gambar di atas teks **Shapes Styles**. Pilih warna sesuai keinginan Anda. Misalkan dipilih warna oranye.
- 9. Klik menu **Insert** kemudian klik Shapes, pilih **Rounded Rectangles**.

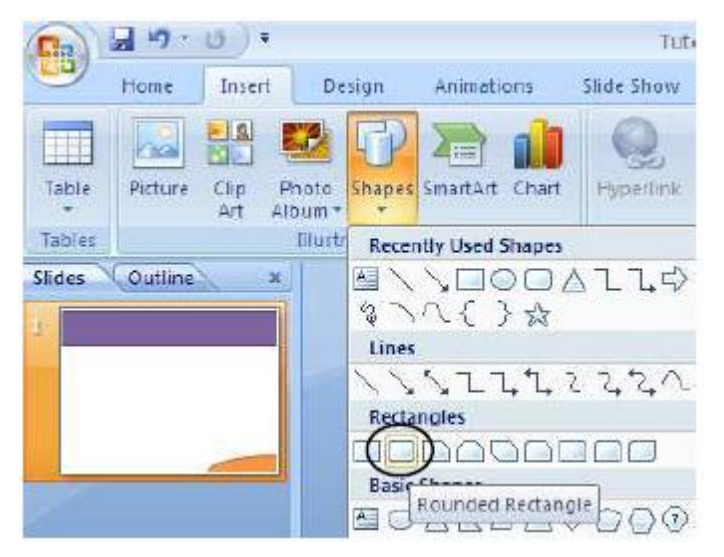

- 10. Letakkan pada bagian atas slide presentasi. Buatlah ukuran kotaknya proporsional, artinya menyesuaikan dengan lebar slide presentasi. Pada bagian ini Anda juga dapat mengganti warna sesuai dengan keinginan.
- *11.* Tekan **Ctrl+D** (**Duplicate**) untuk menggandakan kotak menu **sebanyak 4 kali**. Aturlah dengan mouse (geser kanan/kiri/atas/bawah) sehingga diperoleh tampilan seperti berikut.

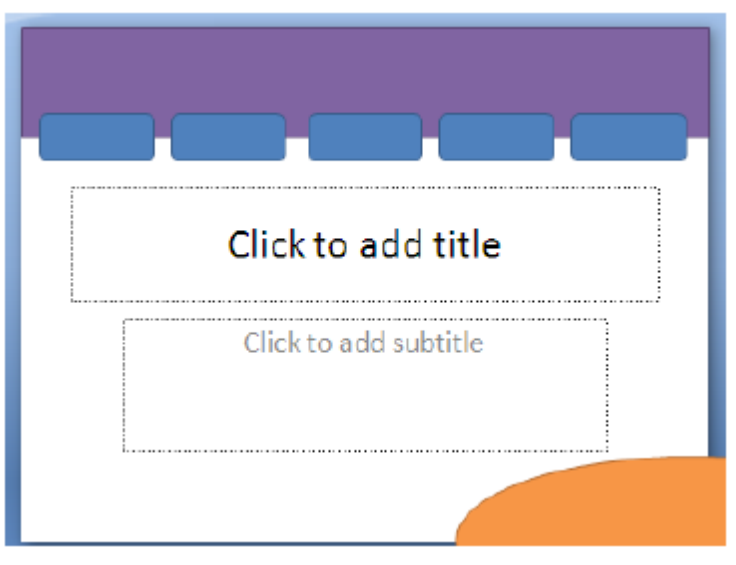

*12.* Klik menu **Insert** kemudian klik Shapes, pilih **Action Buttons: Home**.

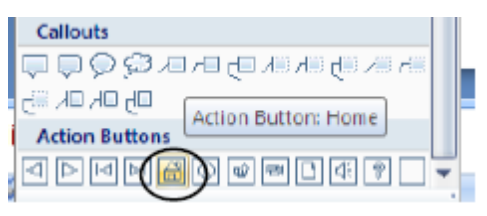

*13.* Letakkan di kanan atas slide presentasi. Pilih **Hyperlink to: First Slide**. Klik **OK** jika sudah selesai.

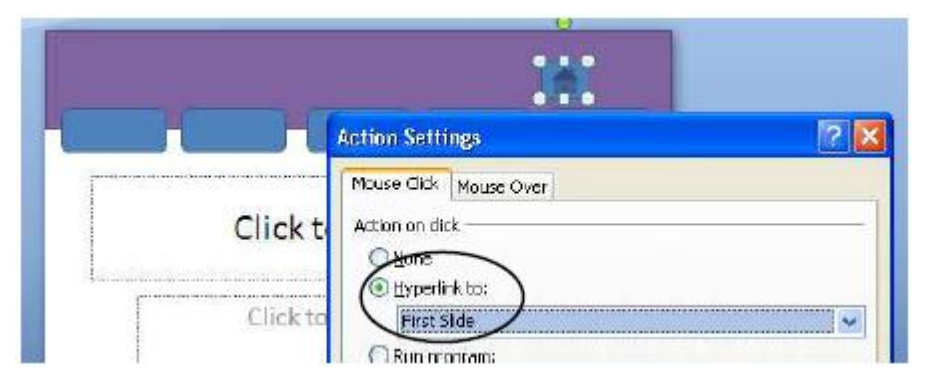

- *14.* Gantilah warna menjadi hijau.
- *15.* Klik menu **Insert** kemudian klik Shapes, pilih **Equation Shapes: Multiply**. Letakkan di pojok kanan atas. Gantilah warnanya menjadi merah.

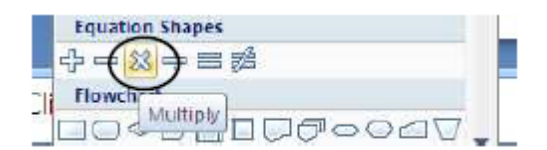

*Sehingga menjadi*

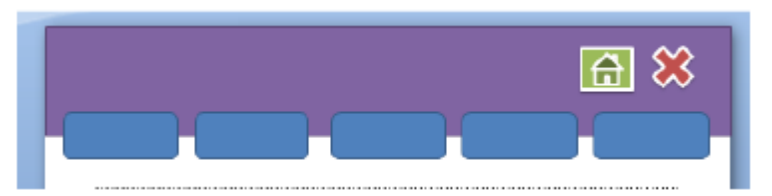

16. Selanjutnya kita akan menambahkan navigasi slide presentasi. Klik menu **Insert**  kemudian klik Shapes, pilih **Block Arrows: Left Arrows** untuk arah kiri dan **Block Arrows: Right Arrows** untuk arah kanan. Letakkan di pojok kanan bawah. Gantilah warnanya sesuai keinginan Anda.

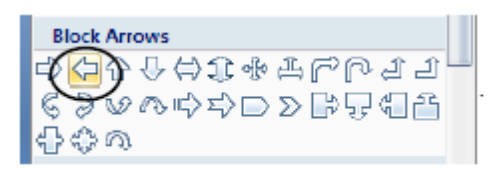

Sehingga menjadi

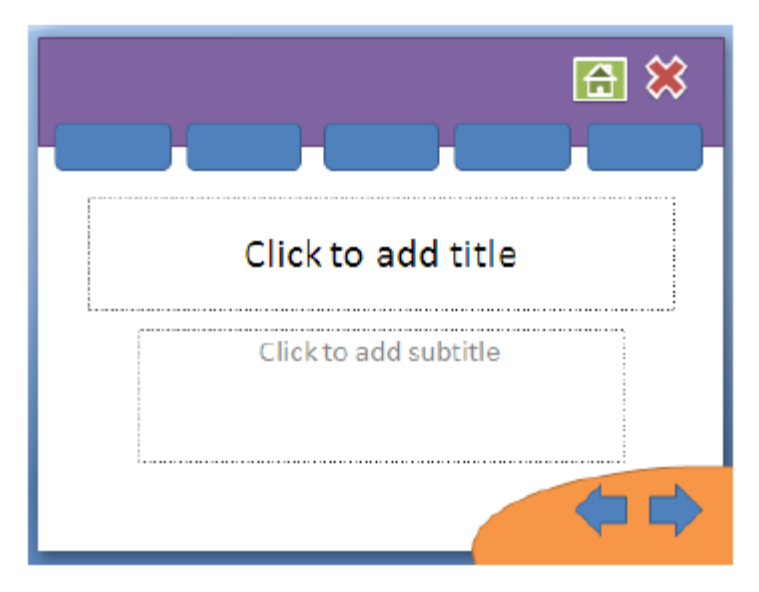

17. Klik kanan pada kotak menu, PILIH **Edit Text**, isikan dengan teks **Home**.

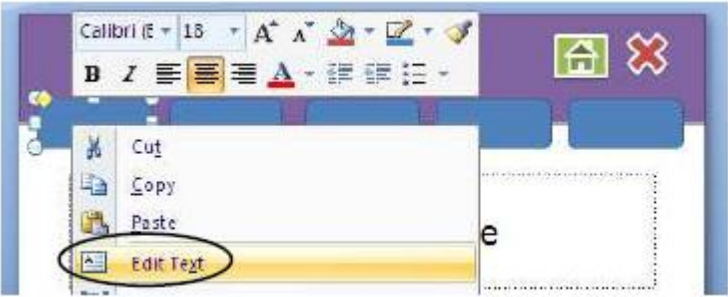

18. Dengan cara yang sama isikan untuk kotak menu yang lain, **SK/KD**, **MATERI**,

**EVALUASI** dan **DAFTAR PUSTAKA**, sehingga diperoleh tampilan berikut. Pada langkah ini Anda dapat mengatur ukuran dan warna teks.

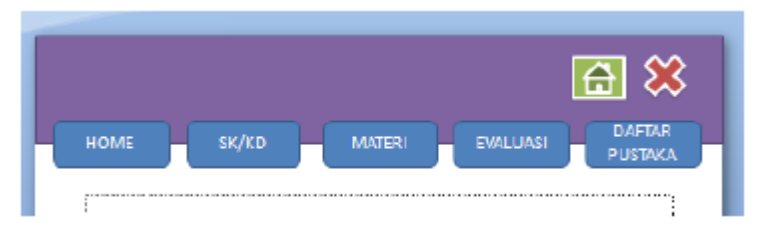

19. Klik menu **Insert**, pilih **Text Box**.

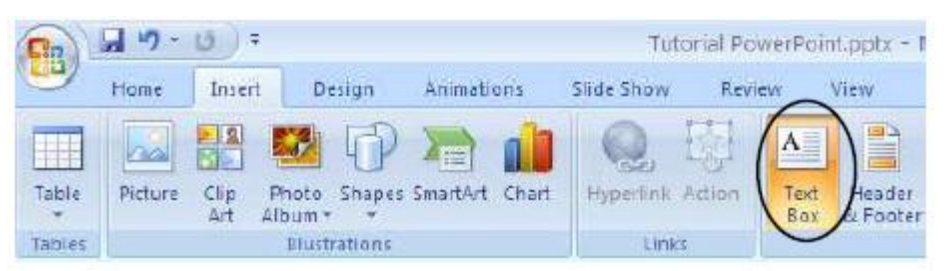

20. Tambahkan teks yang dibuat **di luar slide presentasi**, kemudian **letakkan/geser** pada bagian atas slide presentasi. Teks yang ditambahkan dapat berupa:

SMP N 1 WATES

Media Pembelajaran IPS Kelas VIII

- 21. Sampai langkah ini template presentasi Anda sudah lengkap, kemudian template tersebut akan dipindahkan ke **Slide Master**.
- 22. Tekan **Ctrl+A** untuk menyeleksi semua objek pada slide presentasi kemudian tekan **Ctrl+X**,
- *23.* buka menu **View**, pilih **Slide Master**, pilih slide yang paling atas setelah itu **Ctrl+V**.
- *24.* Kembalikan ke Normal View, caranya klik menu **View Normal**.
- 25. Sampai dengan langkah ini Slide Master sudah berhasil dibuat, dan setiap kali New Slide kita
- 26. akan memperoleh template presentasi yang sudah dibuat.
- 27. Jangan lupa untuk **selalu menyimpan file Anda**.

#### **B. PENGISIAN KONTEN/MATERI PELAJARAN**

Berikut ini langkah-langkah pembuatan konten/materi pelajaran.

- 1. Klik **Insert**, pilih **Text Box**, tambahkan teks di bagian tengah presentasi. Pada halam pertama slide pertama, ditambahkan informasi, **judul media pembelajaran**, **semester**, **kelas** dan **penyusun** media pembelajaran. Atur sesuai keinginan Anda (rata kiri/kanan/tengah).
- *2.* Untuk menambahkan gambar, klik Insert, pilih **Picture** dan arahkan ke tempat Anda meletakkan file-file gambar.
- *3.* Klik kanan pada **Slides**, plih **New Slide**.
- **4.** Tambahkan teks untuk **SK/KD**. Sesuaikan dengan **Standar Kompetensi/Kompetensi Dasar** Anda. Gunakan menu **Insert**, kemudian pilih **Text Box**.
- **5.** Untuk mengatur jenis dan ukuran teks gunakan menu **Home** pilih pada bagian **jenis huruf**
- 6. **dan ukuran huruf**.
- *7.* Tambahkan slide untuk slide **MATERI**.
- 8. Isikan materi pelajaran sesuai dengan data Anda. Untuk mengisi materi pelajaran gunakan
- *9.* menu **Insert,** kemudian pilih **Text Box**.
- 10. Tambahkan slide jika Anda menginginkan slide masih kurang. Ulangi langkah ini sampai
- 11. semua materi pelajaran Anda dapat dimuat di slide presentasi.
- *12.* Jangan lupa untuk selalu menyimpan file Anda.

## **C. PEMBUATAN EVALUASI**

Pada bagian ini akan dijelaskan langkah-langkah pembuatan evaluasi berupa **soal-soal** 

## **uraian.**

- *1.* Tambahkan slide baru. Klik kanan pada slide, pilih **New Slide**.
- 2. Tambahkan soal menggunakan menu **Insert**, pilih **Text Box**.
- *3.* Buat slide baru, klik kanan pada slide terakhir, kemudian **New Slide**.
- *4.* Isikan dengan teks **jawaban dari SOAL 1**.
- 5. Pilih kembali slide yang berisi SOAL 1. Blok pada teks LIHAT JAWABAN, klik kanan pilih Hyperlink.
- *6.* Pilih slide yang berisi jawaban SOAL 1. Pada tutorial ini, slide jawaban SOAL 1 terletak pada slide 5. Sesuaikan dengan slide yang sudah dibuat. Klik OK jika sudah selesai.
- 7. Untuk mengecek apakah link sudah dibuat berhasil atau tidak, tekan **Shift+F5**. Jika sudah benar tekan **ESC**, untuk kembali ke slide semula.
- 8. Untuk membuat soal kedua, ketiga dan seterusnya lakukan langkah yang sama seperti langkah C.1.
- *9.* Jika semua soal telah dibuat, selanjutnya Anda tambahkan slide baru, yaitu slide **DAFTAR PUSTAKA**.
- *10.* Jangan lupa untuk **selalu menyimpan file Anda**.

## **D. PENAMBAHAN ANIMASI TEKS, GAMBAR DAN VIDEO**

Animasi dalam PowerPoint penting untuk menarik perhatian audiens dan membuat presentasi lebih interaktif, tidak membosankan dan lebih menyenangkan. Namun demikian, **penggunaan animasi yang berlebihan** justru akan mengaburkan isi presentasi. Gunakan animasi teks dan gambar seperlunya saja. Dalam PowerPoint terdapat 2 jenis animasi utama yang dapat digunakan, yaitu:

- $\checkmark$  Animasi slide transition (perpindahan antarslide)
- $\checkmark$  Custom Animation (untuk animasi teks dan gambar)

**Custom Animation** terdiri dari 4 jenis animasi, yaitu:

- $\checkmark$  Entrance (cocok untuk teks/gambar yang akan masuk ke slide presentasi)
- $\checkmark$  Emphasis (animasi perubahan warna)
- $\checkmark$  Exit (cocok untuk teks/gambar yang akan keluar dari slide presentasi)
- $\checkmark$  Motion Path (animasi yang mengikuti arah jalur)

Anda dapat memilih jenis animasi untuk teks yang dibuat sesuai dengan keinginan. Namun demikian, **usahakan agar animasi yang digunakan konsisten** dan jangan terlalu banyak jenis animasi dalam satu slide. Pada langkah ini akan dijelaskan penambahan animasi pada teks, dan gambar. Selain itu, akan dijelaskan juga cara memasukkan video pada slide presentasi PowerPoint.

- 1. Klik kembali slide 1 yang berisi informasi media pembelajaran. Klik dua kali pada teks yang ingin ditambahkan efek dan animasi teks.
- *2.* Perhatikan kanan atas pada menu **Format**.
- *3.* Pilih **WordArt Styles** sesuai dengan keinginan Anda.

## **E. PENAMBAHAN HYPERLINK**

Setelah semua slide lengkap dan animasi sudah ditambahkan pada slide, maka langkah selanjutnya adalah menambahkan **Hyperlink** pada Slide Master. Dengan Slide Master maka kita cukup membuat satu kali Hyperlink pada menu dan navigasi di semua slide.

- *1.* Klik menu **View**, pilih **Slide Master**.
- *2.* Pilihlah slide **paling atas** dari slide presentasi yang tersedia.
- *3.* Blok pada teks **HOME**, klik kanan lalu pilih **Hyperlink**.
- *4.* Pilih **Place in This Document**, klik pada Slide 1, karena Slide 1 berisi slide paling depan dari slide presentasi. Klik **OK** jika sudah dipilih.
- 5. Dengan cara yang sama lakukan untuk menu **SK/KD, EVALUASI, DAFTAR PUSTAKA**.
- 6. Misalnya untuk hyperlink pada slide SK/KD seperti berikut. SK/KD di-*link*-kan ke Slide 2. Klik **OK** jika sudah dipilih. Jika semua menu sudah dibuat hyperlink-nya, maka pada bagian navigasi juga perlu ditambahkan hyperlink. Caranya, klik pada gambar navigasi ke slide sebelumnya.
- *7.* Pilih menu **Insert**, klik **Actions**.

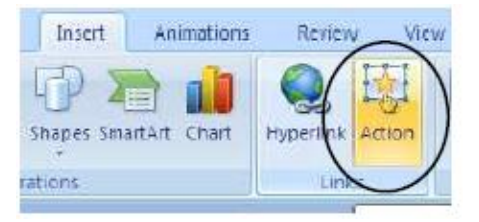

*8.* Pilih: Hyperlink to: **Previous Slide**. Klik **OK** jika sudah selesai.

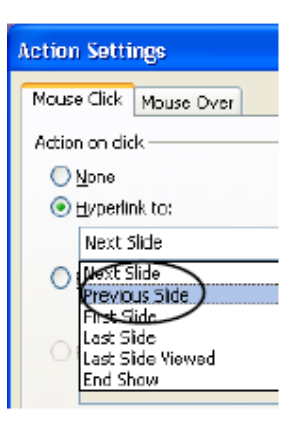

*9.* Lakukan cara yang sama untuk navigasi ke slide berikutnya. Klik **OK** jika sudah selesai.

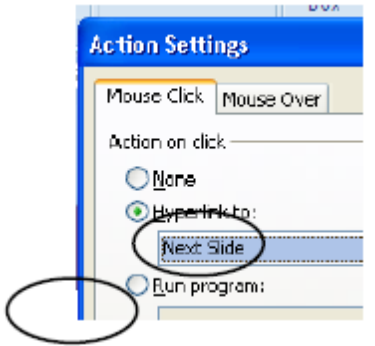

- 10. Terakhir, lakukan untuk tombol **Close**. Pilih tombol Close.
- *11.* Pilih menu **Insert**, klik **Actions**. Pilih: Hyperlink to: **End Show**. Klik **OK** jika sudah selesai.

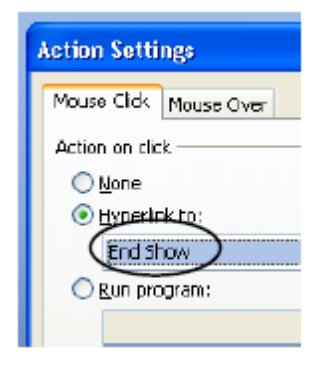

- 12. Klik menu **View**, pilih **Normal View** kembali.
- *13.* Tekan **F5** untuk melihat hasil seluruh slide presentasi yang Anda buat.

## **MENGGUNAKAN FASILITAS EXTENDED DESKTOP**

#### **Saat Presentasi**

Beberapa waktu yang lalu saya ditanyai oleh teman bagaimana caranya agar ketika kita sedang presentasi dengan Powerpoint dalam waktu yang sama kita dapat mengerjakan hal lain pada computer kita (misal Sambil presentasi kita mengedit file excel atau lainnya) tanpa harus keluar dari slideshow. Jawaban saya, "O, itu dapat dilakukan dengan mengaktifkan *Extended Desktop*." Sejauh pengamatan saya memang masih sangat jarang orang yang menggunakan fasilitas ini padahal caranya sangat mudah. Mau tahu caranya?

## **1. Pastikan LCD Projector aktif dan telah terhubung dengan laptop anda.**

#### **2. Atur Display Setting**

#### **A. Windows XP**

- <sup><sup>t</sup> Buka Controll Panel, Display, Setting.</sup>
- Aktifkan (klik) Secondary Display.
- $\Theta$  Beri tanda seleksi (centang) pada "Extend my Windows desktop onto this monitor" (Lihat gambar di bawah).

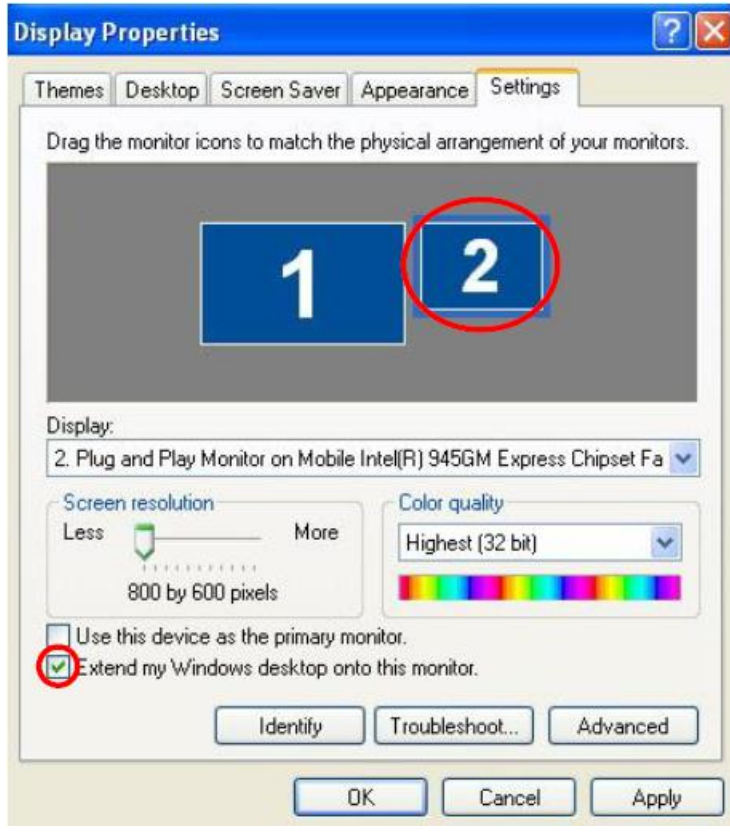

Klik "Apply", "OK".

## **B. Windows 7**

Pada Windows 7 konsep dasarnya sama dengan Windows XP, hanya langkahnya sedikit lebih simple.

- <sup><sup>t</sup> Buka 'Controll Panel'.</sup>
- <sup> $\Diamond$ </sup> Klik 'Connect to a Projector' pada menu 'Hardware and Sound' (Akan tampil seperti gambar di bawah). Pilih (klik) "Extend".

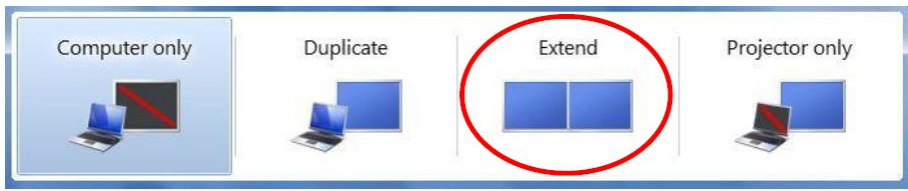

## **3. Atur Setting Slide Show pada Powerpoint**

- <sup> $-$ </sup> Aktifkan Ms. Office Powerpoint (Sebagai contoh: Office 2007).
- Klik menu "Slide Show", "Set Up Slide Show", beri tanda seleksi pada "Show Presenter View", klik "OK" (Perhatikan gambar di bawah).

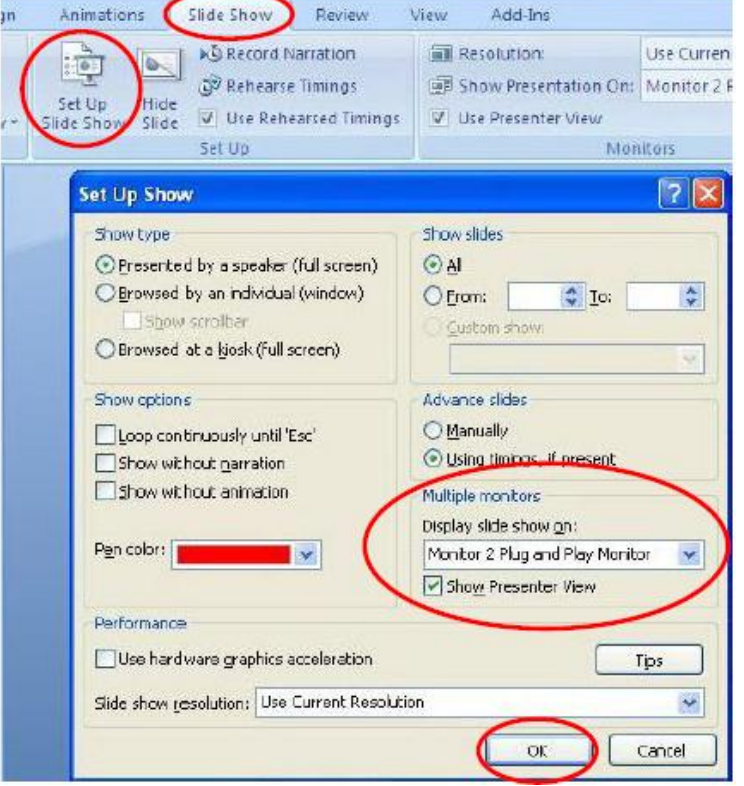

Jika kita membuka file\*pps, slide show hanya akan terlihat di monitor yang dipancarkan oleh LCD projector, dan kita dapat membuka file/program lain pada laptop sementara slide show tetap berjalan.

#### DEMIKIAN SEMOGA BERMANFAAT